Kentucky Department of Education Enterprise ERP Guide **Technology Activity Report (KETS Unmet Need Report)** *Updated: May 1, 2024*

# TECHNOLOGY ACTIVITY REPORT

Office of Education Technology: Division of School Technology Services Questions[: munis@education.ky.gov](mailto:munis@education.ky.gov)

### Purpose

These instructions guide you through the creation of the *Technology Activity Report (TAR)*. The *TAR* reports technology purchases and employee pay associated with technology for the prior fiscal year. Accurate reporting is dependent upon the use and application of commodity codes on purchase orders created throughout the year. If commodity codes were used during the fiscal year but minor changes to the report are needed due to adjustments or errors, the changes can be made to the Excel file before submitting it to KDE.

If commodity codes were not used during the fiscal year, use the Technology Activity Report spreadsheet template to produce the report. Refer to the [KETS Offer of Assistance website](https://education.ky.gov/districts/tech/kfun/Pages/KETS-Offers.aspx) [\(https://education.ky.gov/districts/tech/kfun/Pages/KETS-Offers.aspx\)](https://education.ky.gov/districts/tech/kfun/Pages/KETS-Offers.aspx) for information related to the manual spreadsheet. The manual report is to be emailed to Scott Kane (scott.kane@education.ky.gov).

To report payroll costs associated with technology, specific user defined codes must be added to the Munis payroll module. See the **[KETS Payroll Coding Structure](#page-3-0)** section for a list of the codes. These codes are assigned to corresponding commodity codes and reported accordingly on the Technology Activity Report. Your CIO can help determine the employee's percentage or flat amount of the total salary to be reported. The gross salary for the fiscal year as reported in the Munis payroll accumulator tables is used as the salary basis.

## **Description**

**The KETS (Kentucky Education Technology System) Technology Activity Report** is generated from a program written specifically for the Kentucky Department of Education (KDE). This program allows school districts to print a standard commodity report for technology purchases using the standard commodity codes for such items. The requirement is for the *Technology Activity Report* to be submitted by all school districts to KDE. The purpose is to report technology expenditures to fulfill the KETS Master Plan.

#### <span id="page-1-0"></span>Assigning User Defined Codes for Payroll Allocation

Tyler added increased functionality in Munis v2019.1 to the codes used in the User Defined Fields. In Kentucky, these codes are used in the Employee Master for the payroll dollars reported in the KETS Unmeet Need Report, also known as the Technology Activity Report (TAR). To continue using the payroll codes for the TAR report, a few simple updates are needed to the User Defined Codes. See [Appendix A.](#page-13-0)

**Select:** *Human Resources/Payroll >Payroll >Employee Maintenance >Employee Master*

- 1. Find the Employee to which the code is to be assigned.
- 2. Click on **Detail**.

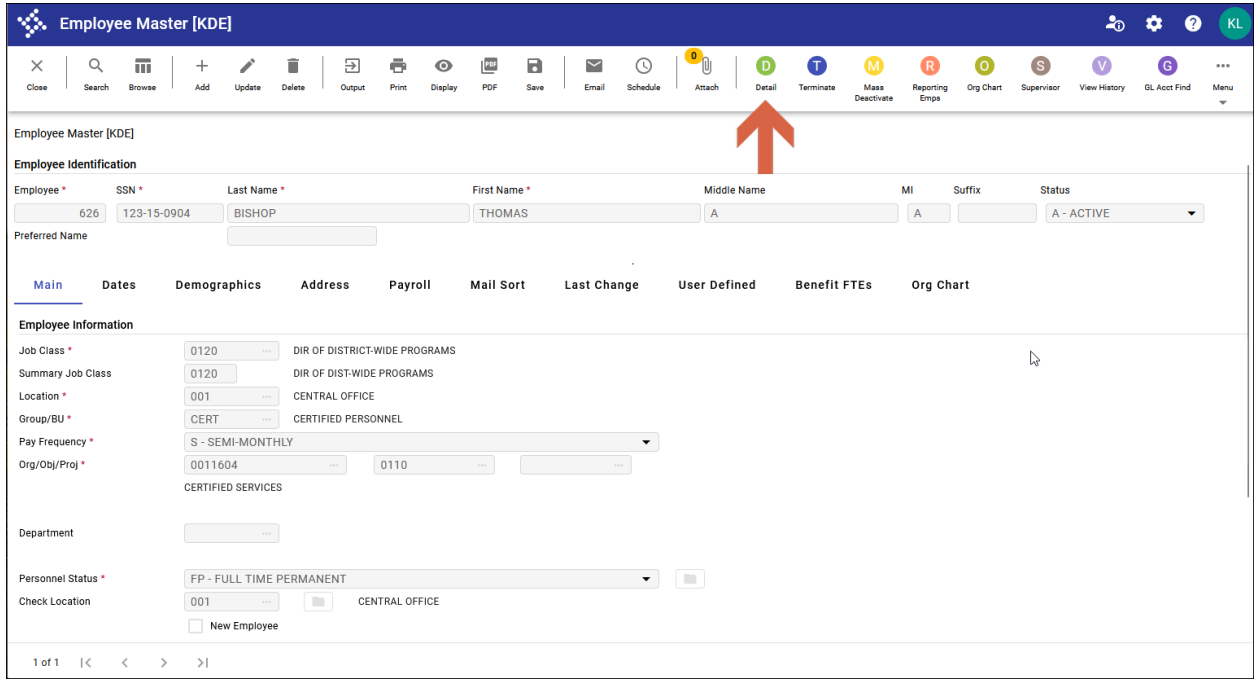

#### 3. Select *User Defined Fields* and **Accept**.

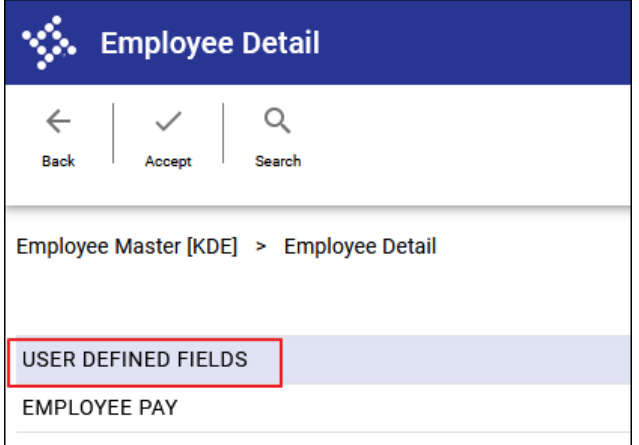

If you previously assigned commodity codes to this employee, a list of codes appears with assigned codes and values. Check codes for accuracy and make any adjustments necessary based on the documentation that follows.

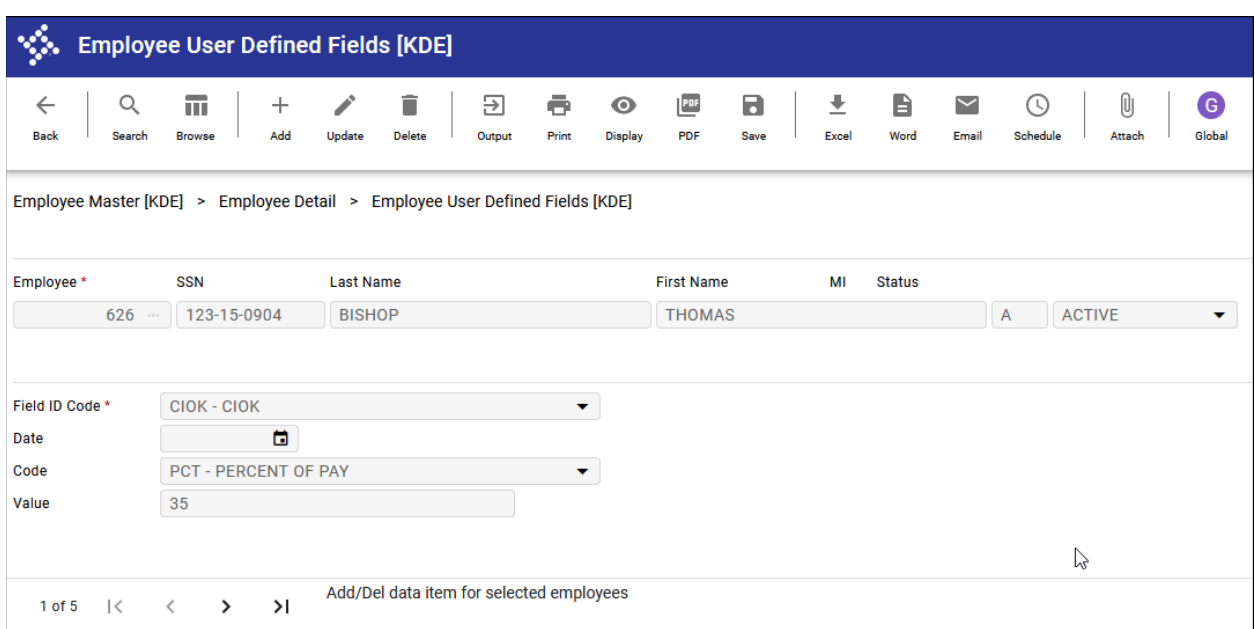

From the list, select **Accept** to view individual records.

If this employee does not have a user-defined code assigned for technology reporting, add the Codes to the employee's record (see *[KETS PAYROLL CODING STRUCTURE](#page-3-0)* below).

Assign the code to be added and place it in the **Field ID Code**. The **Code** field is either *PCT* or *FLAT*. The **Value** field is a percent when the code is PCT and an amount when the code is FLAT. Use the table below to determine the proper coding.

Select **Search** and **Accept** to view all employees who have an Employee User Defined Field assigned. This may include other codes such as SBAC, etc.

Continue adding the KETS payroll codes to the appropriate individuals.

#### <span id="page-3-0"></span>KETS Payroll Coding Structure

For the fiscal year 2024 reporting, the new commodity codes used for reporting payroll dollars will be accepted (FY2025+: 310-02-115 and 310-02-103), however 310-01-115 and 310-01-103 will still be accepted.

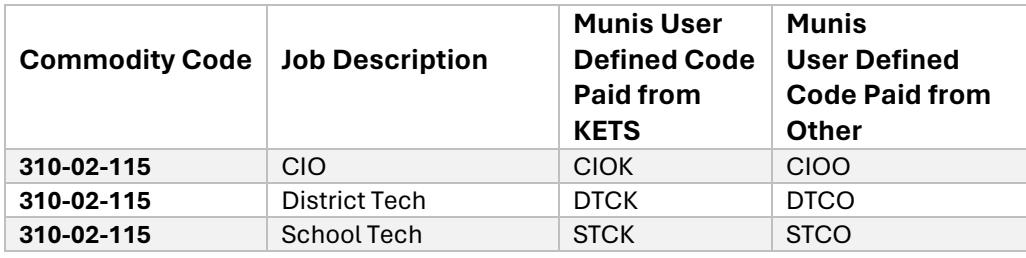

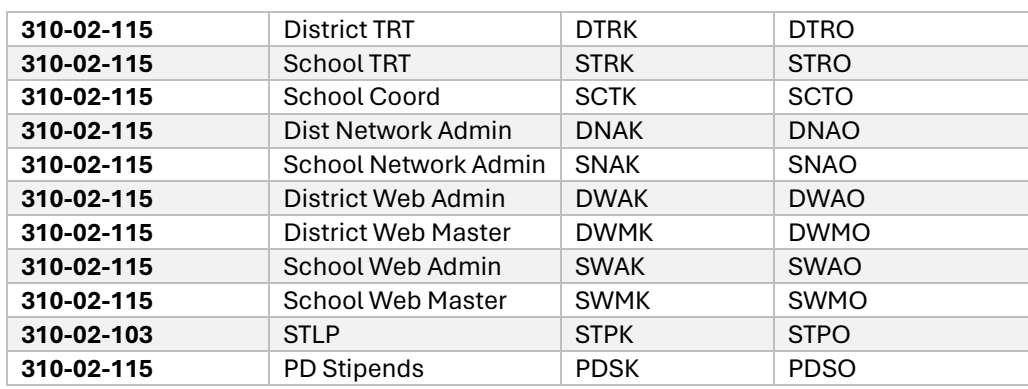

#### **Example:**

Employee is Thomas Bishop. Thomas made a gross salary of \$60,000. He is the CIO, but he is also the DPP (which is not reported on the TAR). 50% of his time is allocated to the CIO job. However, 70% of that CIO job is paid by "KETS" and 30% of the CIO job is paid by "OTHER".

For his dollars to be reported on the Technology Activity Report, Thomas would have a user-defined code showing a CIOK code marked as 35% (70% times 50%) and a CIOO code marked as 15% (30% times 50%). 35% of his salary would be reported on the Technology Activity Report in the KETS column and 15% of his salary would be reported in the OTHER column.

Part of the total gross salary that Thomas receives includes a \$2,000 PD Supplement. Fifty percent of the \$2,000 is paid from KETS funds and fifty percent is paid from OTHER. Thomas would have a PDSK code with \$1,000 reported as a FLAT amount and a PDSO code reported as a FLAT amount. See the four screens below.

On the TAR, \$1,000 will show as KETS and \$1,000 for OTHER.

The remaining \$58,000 (\$60,000 less \$2,000) will be used to calculate the 35% and 15% allotments as KETS dollars and OTHER dollars.

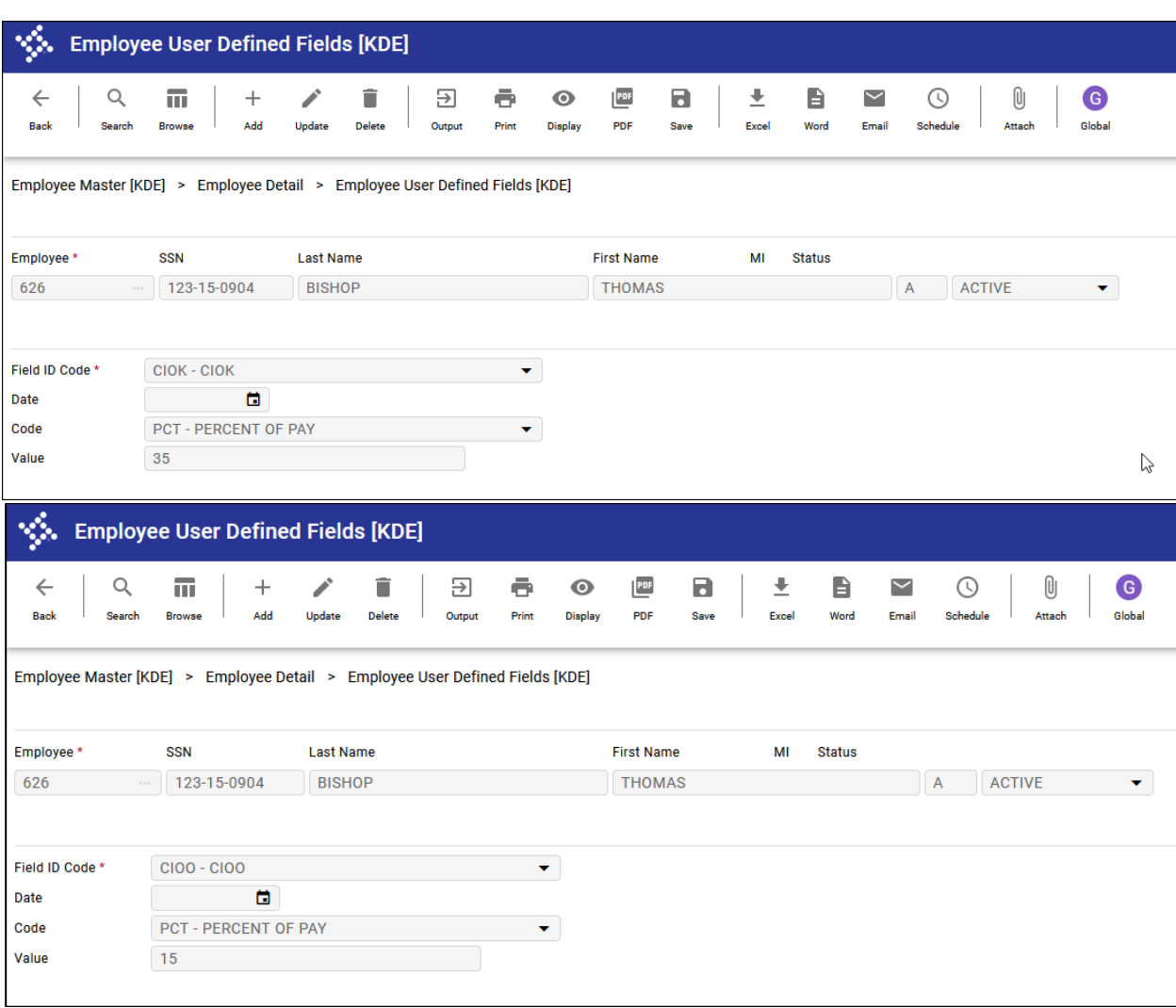

*Updated: May 1, 2024*

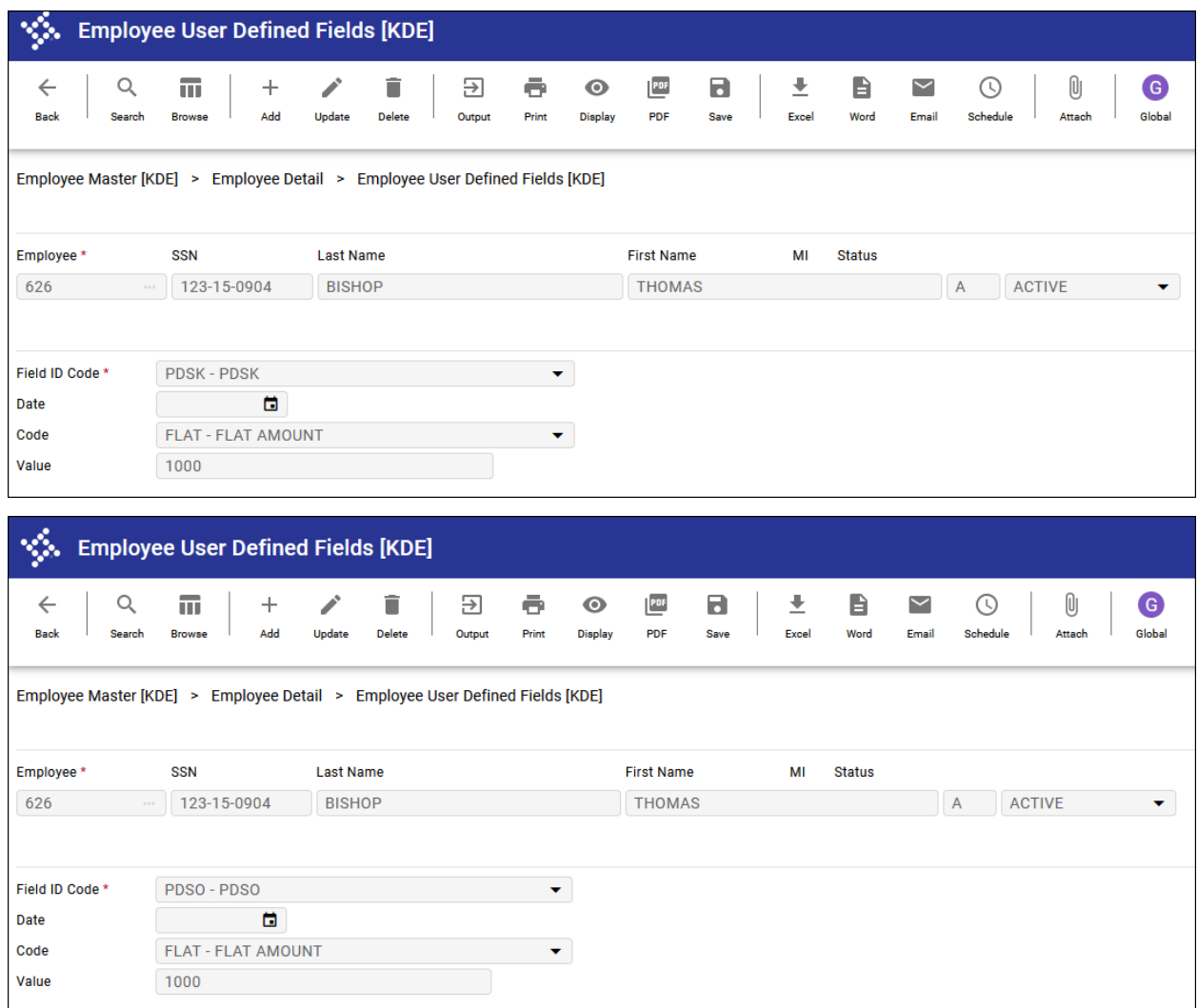

### Entering Commodity Codes on Purchase Orders

For technology purchases to be included in the TAR Report, a commodity code must be entered on the detail line item on the purchase order. A valid list of commodity codes can be found at the end of the document.

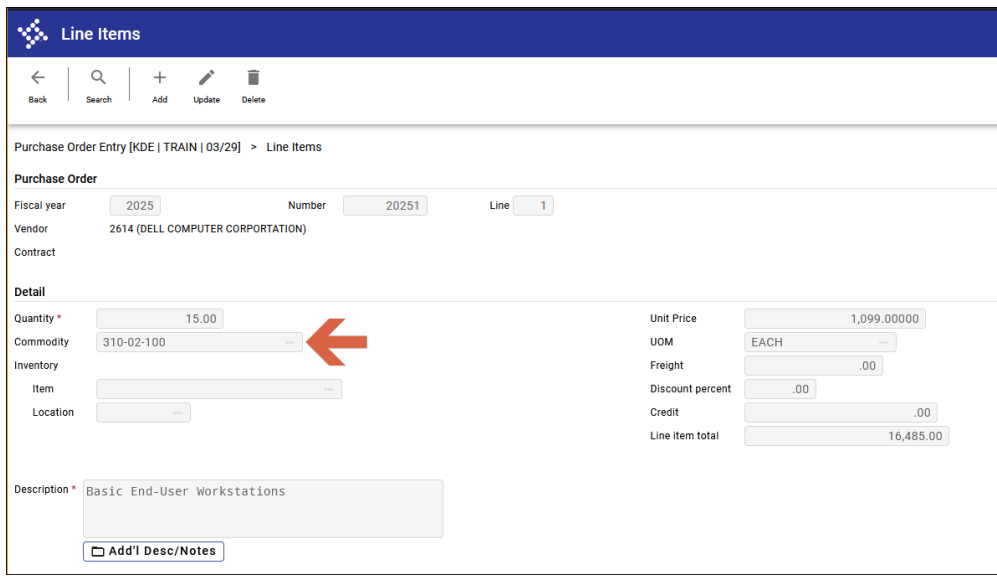

If the commodity code is listed under the General Commodity code on the header of the purchase order it will not be reflected in the TAR Report. The code must be entered under the line items on the purchase order. Multiple line items and multiple commodity codes can be assigned to one purchase order.

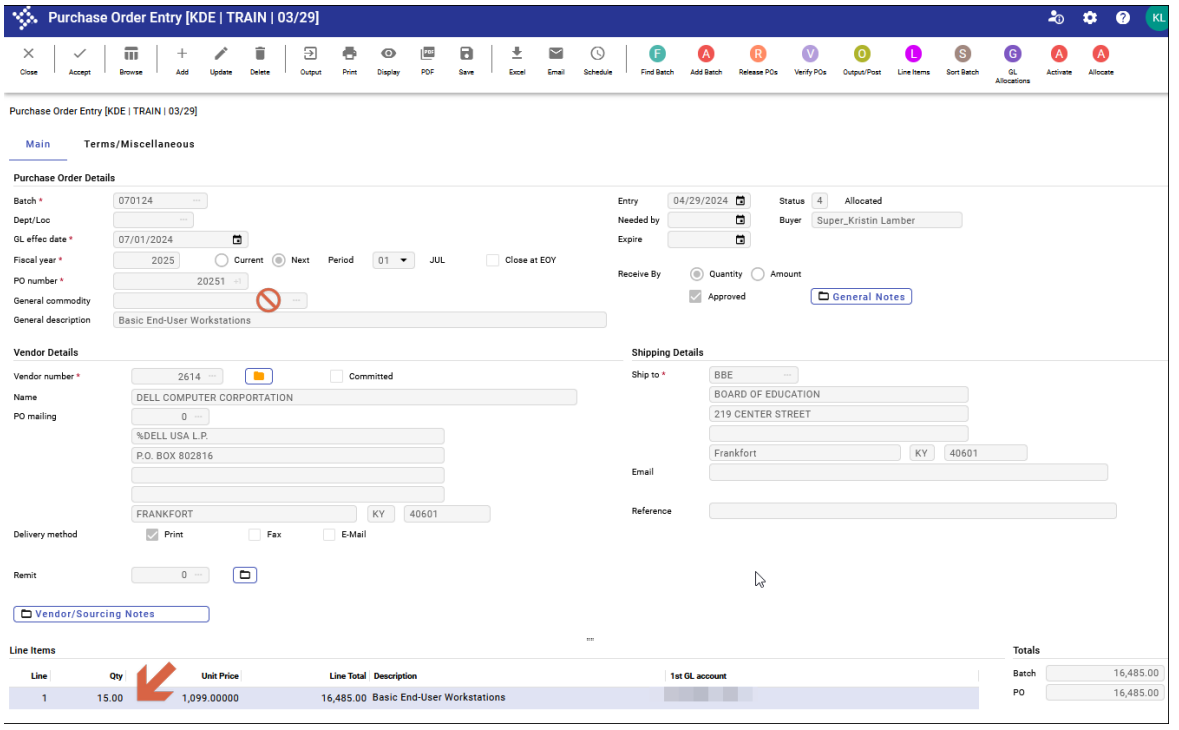

## Entering Blanket Purchase Orders

Certain monthly technology expenses, such as telephone or internet expenses, can have a blanket Purchase Order entered at the beginning of the fiscal year to capture the information on the TAR report. The estimated amount of the annual expense would be entered on the Purchase Order and the invoice partially liquidated against the PO monthly. Districts also have the option of entering the PO monthly before processing the invoice so that the expense is captured on the TAR report.

For instance, a PO can be entered for the year with a quantity of 12 (for the months) and an estimated dollar amount for the year. When the invoice is entered against the PO, instead of fully liquidating the PO, the user can choose to partially liquidate the PO by selecting Modify and entering the received quantity (for example 1 if monthly) and then entering the invoice amount.

## Need to Change a Commodity Code or Failed to Enter a Code?

#### *Purchasing >Purchase Order Processing >Purchase Order Change Orders*

Find the PO that needs to be modified. Select *Re-Open PO* then select *Line Items*. The following screen will appear:

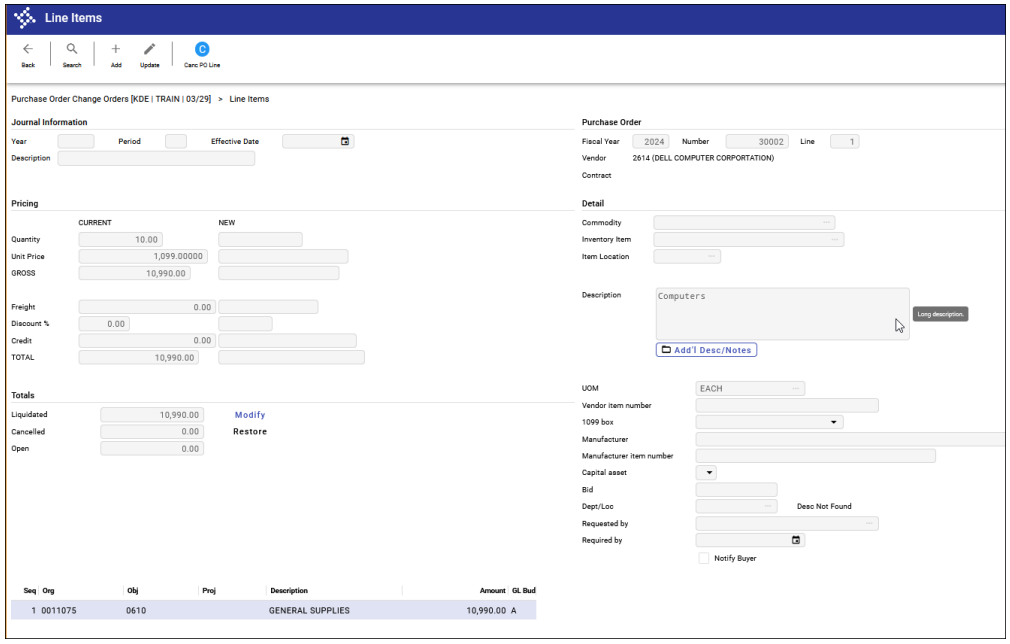

Select update and enter the Year, Period, Effective Date, and Description for the change.

*Note:* The date will have to be set to the current year/period as prior year PO changes are not permitted in Munis. Even though the year/period will be set to the current year, the commodity code will be accurately reflected on the prior year's Technology Activity Report (TAR).

Tab to the Commodity field and enter the correct commodity code and press enter. The message below will appear, make the appropriate selection. (Selecting *Yes* will replace the description with the default commodity code description. Selecting *No* will leave the description that is currently in the PO Detail Description field.)

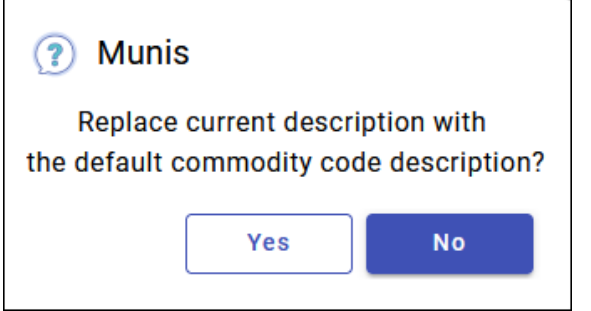

Press Enter and close the detail screen.

Select **Close PO** to re-close the purchase order.

Repeat the process above for each purchase order that needs to be updated.

Generate the TAR again and verify that only valid commodity codes are being reported.

## Generating the Technology Activity Report

#### *Select: Financials >General Ledger Menu >Inquiries and Reports >State Specific Reports >Kentucky Reports >KETS Unmet Need Report*

- 1. Click **Define**.
- 2. Enter the **Starting year/period** and **Ending year/period.**

The default information will not need to be changed.

- 3. Click **Accept** to select all commodity code amounts.
- 4. Select **Print** or **Display** from the Munis ribbon and review the report to see if any changes are needed before saving and submitting the report to KDE. Payroll changes can be made by updating the *User Defined Fields* on the Employee Master file. See the section *[Assigning](#page-1-0)  [User ID Codes for Payroll Allocation](#page-1-0)* to update the employee information*.* Generate the TAR again after changes have been made. Changes can be made to PO detail after the file has been converted to Excel and before submission to KDE.
- 5. After verification that payroll information has been reported correctly, Select **Print** or **Save** to save the electronic file. Note the name of the Spreadsheet file to submit to KDE.

**Note:** If the TAR does not appear to have pulled payroll information correctly, check the Terminations file to see if an employee has a flat amount on a User Defined Code. Delete the User Defined Code on any employee with a TAR code using a flat amount if that employee did not work during the year being reported.

Kentucky Department of Education Enterprise ERP Guide **Technology Activity Report (KETS Unmet Need Report)** *Updated: May 1, 2024*

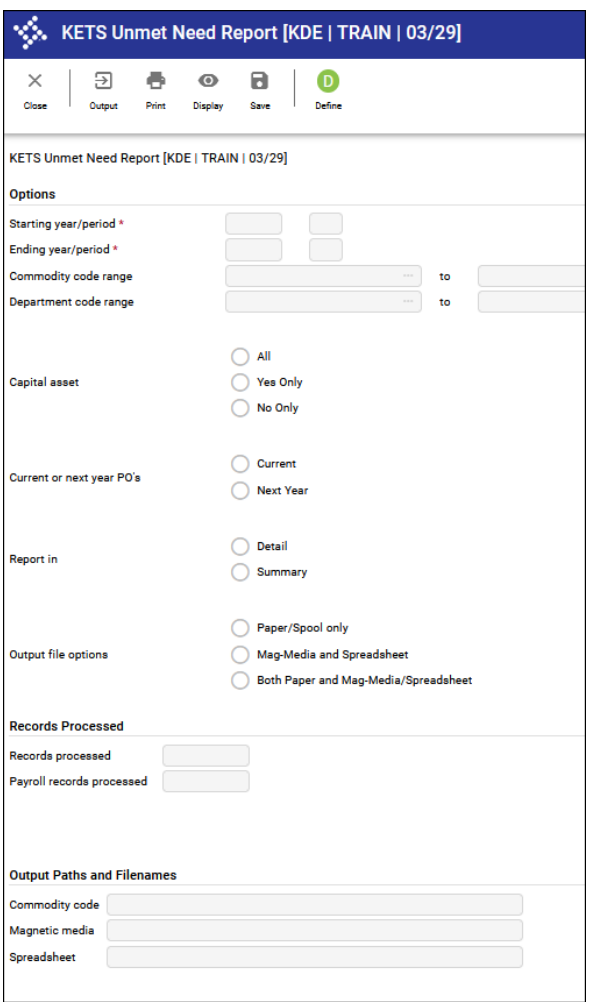

### Converting the File to Excel

While the magnetic media and spreadsheet files are created, *only the spreadsheet file* (KETS file) is required to be submitted to KDE. The file will be submitted using the KDE Web Application found at this link: [KY TAR Submission](https://staffkyschools.sharepoint.com/sites/kde/appdev/MUNIS%20Team%20Docs/User%20Guide%20Documents/General%20Ledger/General%20Ledger%20and%20Statewide%20Reports/Archive/KY%20TAR%20Submission) or [https://applications.education.ky.gov/TAR\\_Upload/login.aspx.](https://applications.education.ky.gov/TAR_Upload/login.aspx)

The spreadsheet file was generated when the "Save" function was performed in the previous section.

#### *Select: Departmental Functions > My Saved Reports*

Find the KETS file that was created in the previous step. Sample filename: KETSDDD####.txt - DDD represents the district number and #### represents the file number.

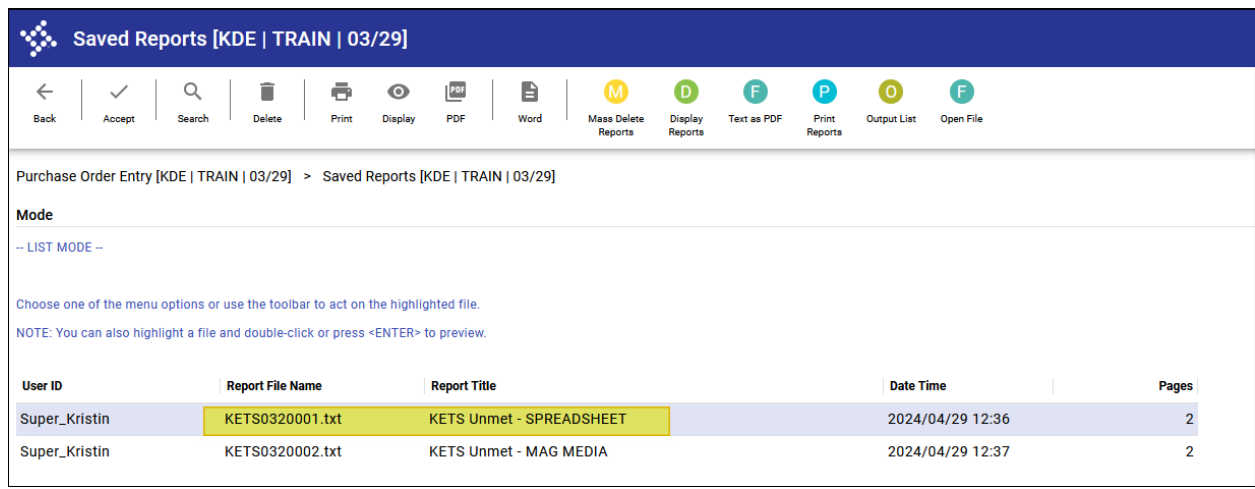

- 1. Click on the KETS file then select **Open File**.
- 2. The file will open in text format.
- 3. Select File > Save As.
- 4. Navigate to the folder on your computer where you want to save the file.
- 5. Change the file extension to .xls

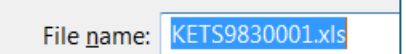

- 6. Select Save and close the file. **Note:** If you need to open the file to make changes, Excel may indicate the file may be corrupt. Click **Yes** to proceed with opening the file. Make changes then close the file.
- 7. Rename the file following the naming convention for the Technology Activity Report below. If your file does not follow this naming convention, you will not be able to upload it. "KETSZZZ0.0X"
	- a. The file must begin with "KETS"
	- b. ZZZ = your district's three-digit number followed by a zero.
	- c. The ".0X" represents the version of the TAR being submitted. Example the TAR is being submitted for a second time due to revisions being made, this number would be a ".02".
- 8. *IMPORTANT*: Make any additional corrections to the Excel file for the units, dollar amounts, or commodity codes before submitting the report to KDE.
- 9. Once all corrections have been made, navigate to the following web page: [KY TAR Submission](https://applications.education.ky.gov/TAR_Upload/login.aspx) or [https://applications.education.ky.gov/TAR\\_Upload/login.aspx.](https://applications.education.ky.gov/TAR_Upload/login.aspx)

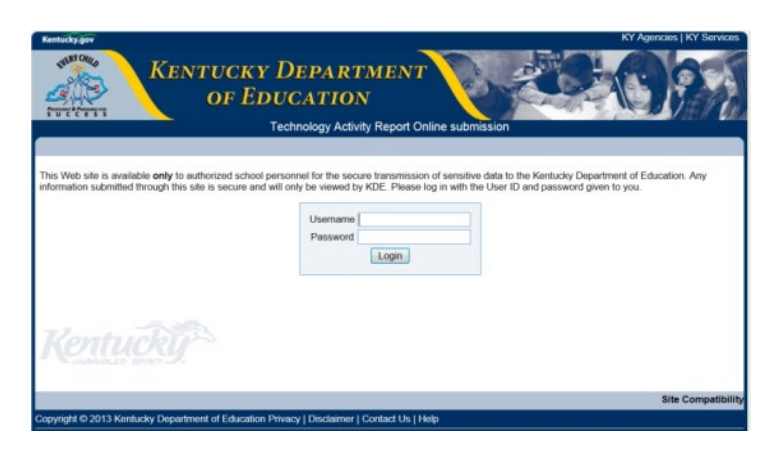

- 10. Login using the credentials that have been supplied to you via email. Contact your Regional KETS Engineer, CFO, [scott.kane@education.ky.gov](mailto:scott.kane@education.ky.gov), or [Caprice.Robinson@education.ky.gov](mailto:Caprice.Robinson@education.ky.gov) if you don't have the login credentials information.
- 11. Enter the three-digit district number, your name, and your e-mail address.
- 12. Confirm name, e-mail, and district, and select "OK".
- 13. Select the "Browse" button to locate the file to be uploaded and click "upload". The system will generate an e-mail confirmation that will be sent to the person who uploaded the file.
- 14. Click "Logout" in the upper right-hand portion of the page to exit the system.

<span id="page-13-0"></span>If you need any additional help submitting the report contact your KETS Engineer, Scott Kane [scott.kane@education.ky.gov](mailto:scott.kane@education.ky.gov) at 502-564-2020 ext. 2214 or Caprice Robinson [Caprice.Robinson@education.ky.gov](mailto:Caprice.Robinson@education.ky.gov) at 502-564-2020 ext. 2251.

## Appendix A- Update User Defined Codes

Only the codes used for TAR reporting will need to be updated. The codes are listed in [Appendix B.](#page-15-0) Select: *Human Capital Management* > *Human Resources > Personnel Setup > User Defined Fields*

- 1. Select **Search** and **Accept** to view all defined codes.
- 2. Select a code from the list i[n Appendix B](#page-15-0) and select **Update** from the ribbon.
- 3. In the **Value Data Type Field** select "**DECI DECIMAL**".
- 4. Navigate to the **Available Codes** section and highlight "**FLAT FLAT AMOUNT**" and select the right-pointing arrow to select the code.
- 5. Highlight "**PCT PERCENT OF PAY**" and select the right-pointing arrow to select the code.

Selected Codes Code

PCT

 $\frac{\Sigma}{\Sigma}$ 

 $\rightarrow$   $\quad$   $\gg$ 

Description PERCENT OF PAY

6. Select **Accept** to save and repeat for the other codes on the list.

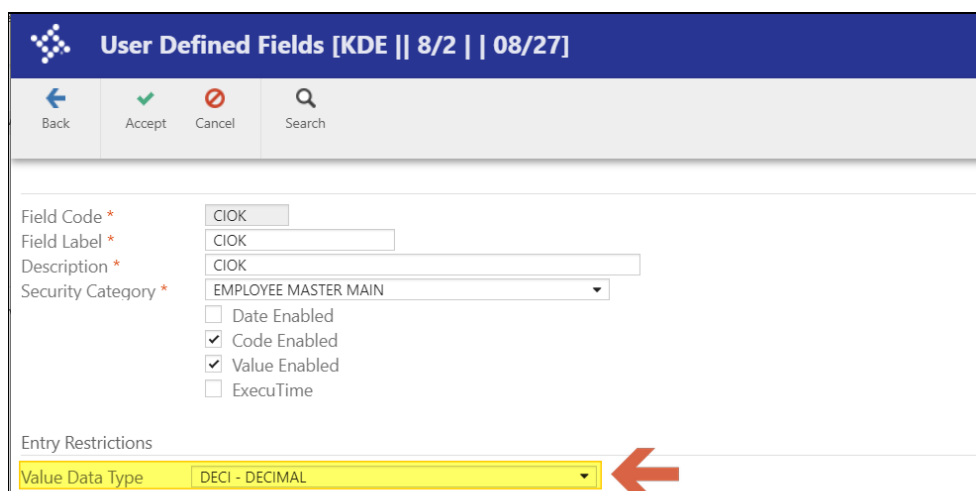

Entry Must be Unique

8 of 49

Available Codes

Description

USER DEFINED

SBAC END DATE

FLAT AMOUNT SINGLE COVERAGE

SBAC START DATE

**EMPLOYEE AND SPOUSE** 

EMPLOYEE AND DEPENDENT

EMPLOYEE, SPOUSE, AND CHILDREN

 $Code$ 

 $1111$ 

DEP

END

FAM

 $FLAT$ 

**SING** SPOU

STRT

 $\begin{array}{c|c|c|c} \hline \hspace{1.2cm} \langle \hspace{1.2cm} \rangle & \hspace{1.2cm} \langle \hspace{1.2cm} \rangle \\ \hline \hspace{1.2cm} \langle \hspace{1.2cm} \rangle & \hspace{1.2cm} \langle \hspace{1.2cm} \rangle \\ \hline \end{array}$ 

Note: Some codes may already have FLAT or PCT selected, but typically not both.

Example of updated User Defined Code:

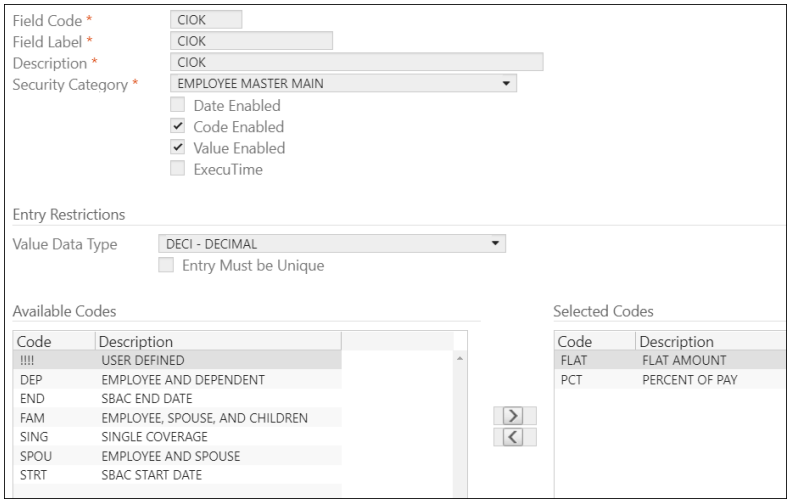

## <span id="page-15-0"></span>Appendix B – TAR Report User Defined Codes

Codes from both columns (28 total) must be updated.

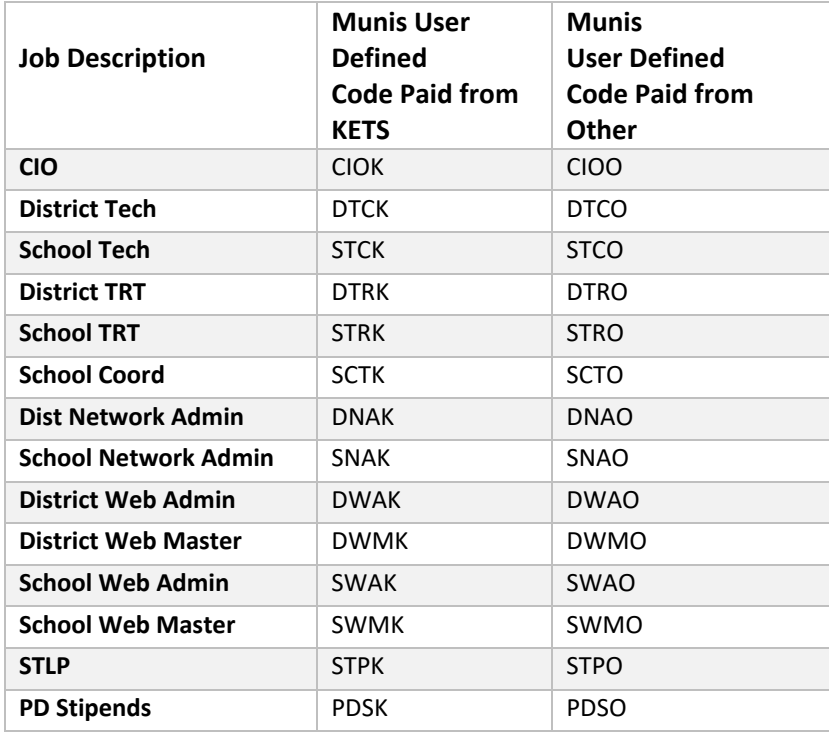

### Commodity Codes – Fiscal Year 2019 - 2024

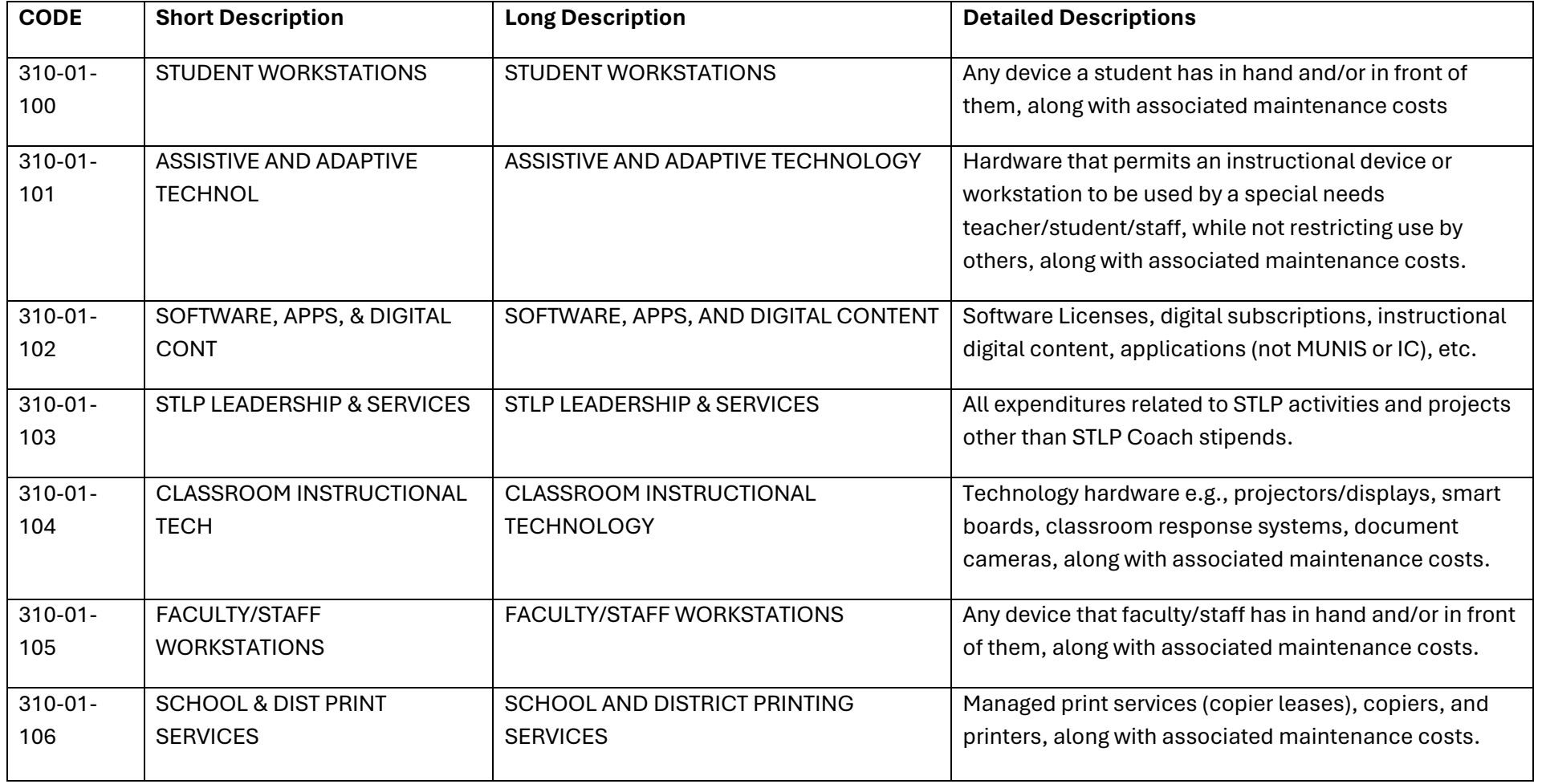

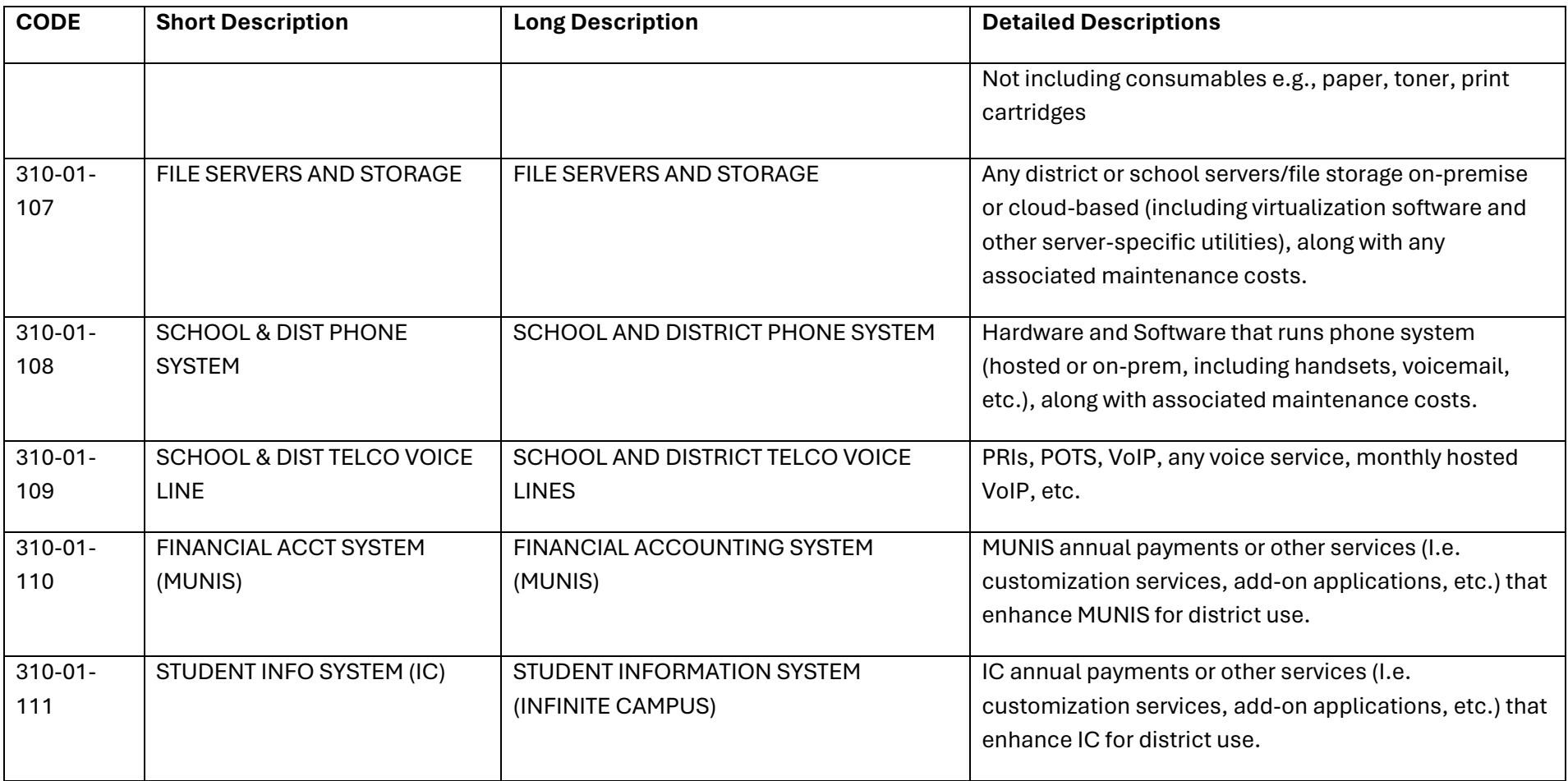

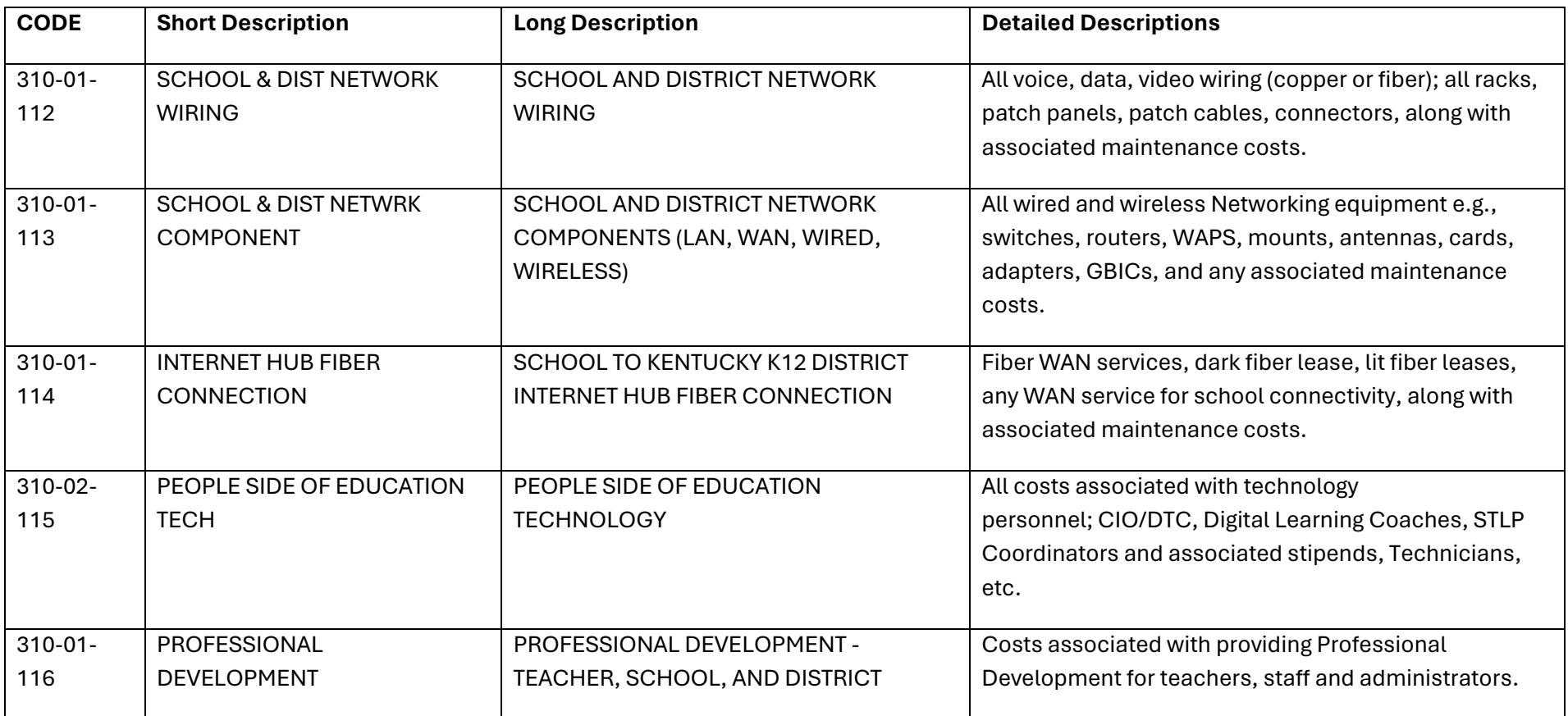

### Commodity Codes – Fiscal Year 2025+

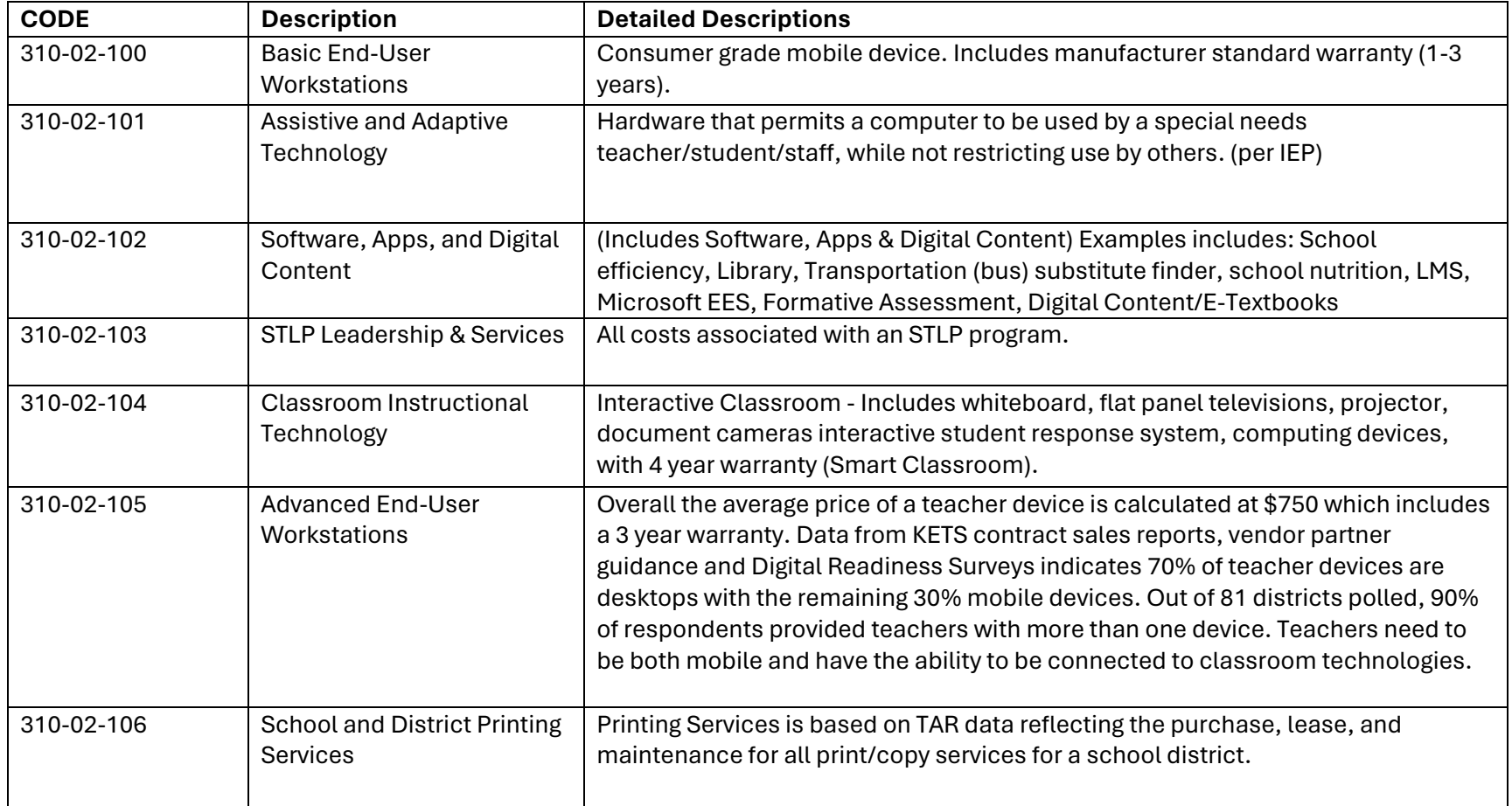

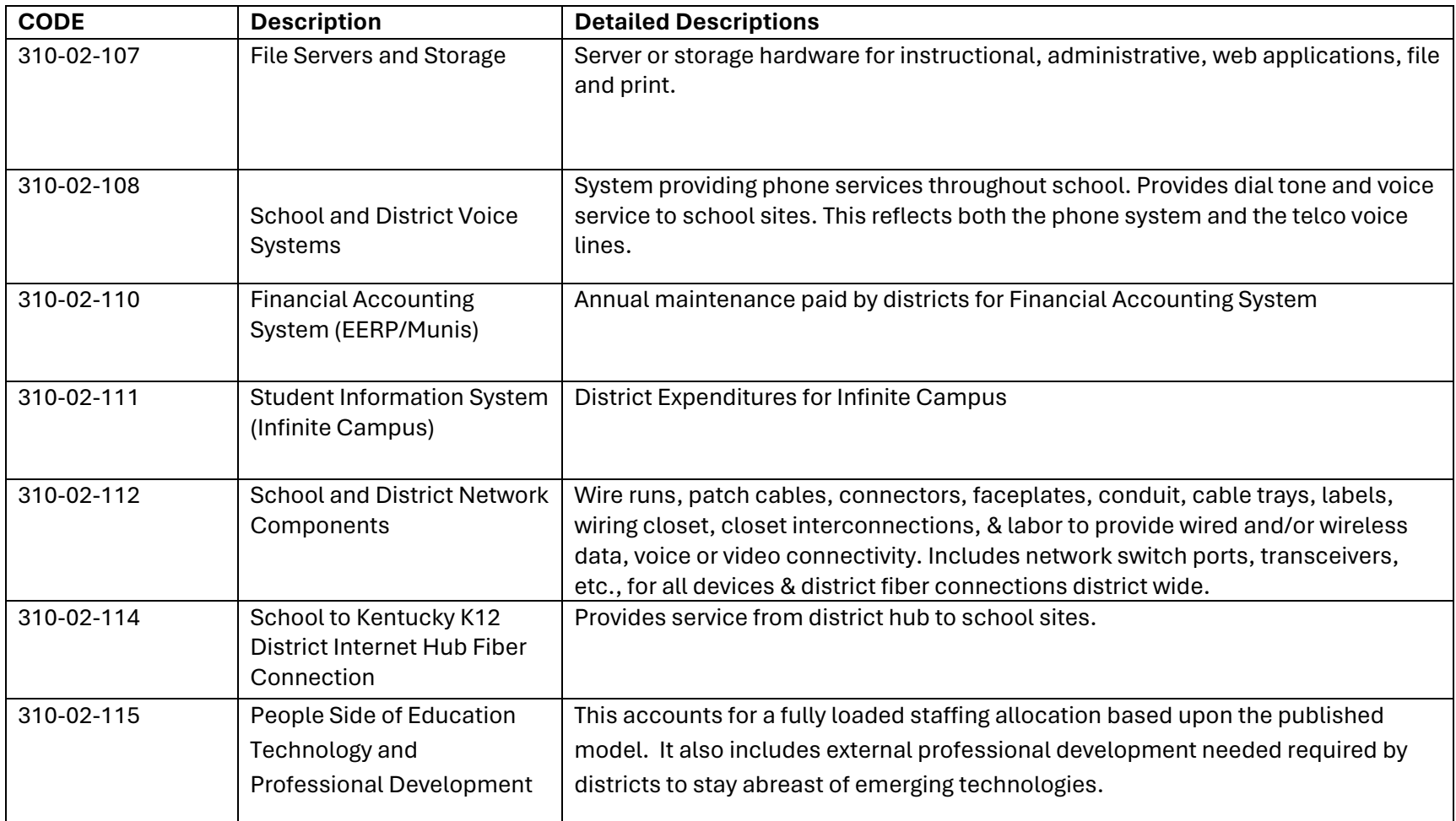